# Morningstar® DatAnalysis Premium

# Financial Data Search Examples — Step-by-Step Guide

### Example 1: Financial Search

Find fast growing stocks at a reasonable price that meet the following criteria:

- Operating revenue growth of more than 5%, over the last three years.
- Grown earnings of more than 20% per annum over the past three years.
- Consensus earnings estimate growth of more than 15% over the next 2 years.
- EBITDA margin greater than 25%
- Price/earnings below 20 times.

### **Process**

#### **Section A**

Search Scope:

► Listed Companies only

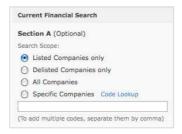

#### **Section B**

To determine which Section to select, it may first be necessary to click on "find a field". For example, click on "find a field" and type in "operating revenue". You will see a number of hits and then select "Annual Growth 3 year"

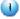

- 1. Section
  - Annual Growth 3 Year
- 2. Sub-section
  - Operating Rev.
- 3. Option
  - Greater than
- 4. Value
  - .05
- 5. Add Query

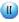

- 1. Section
  - Annual Growth 3 Year
- 2. Sub-section
  - ► EAT
- 3. Option
  - Greater than
- 4. Value
  - ▶ 0.2
- 5. Add Query

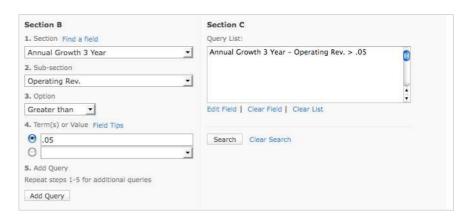

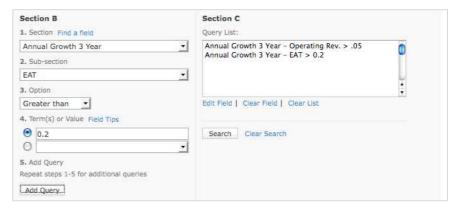

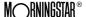

### Example 1: Financial Search (continued)

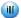

- 1. Section
  - Forecasts
- 2. Sub-section
  - ► EPS 2yr. avg. forecast growth
- 3. Option
  - Greater than
- 4. Value
  - ▶ 0.15
- 5. Add Query

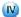

- 1. Section
  - Annual Ratio Analysis
- 2. Sub-section
  - ► EBITDA Margin
- 3. Option
  - Greater than
- 4. Value
  - ▶ 0.25
- 5. Add Query

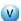

- 1. Section
  - Price Sensitive
- 2. Sub-section
  - ▶ PER
- **3.** Option
  - Less than
- 4. Value
  - ▶ 20
- 5. Add Query
- 6. Search

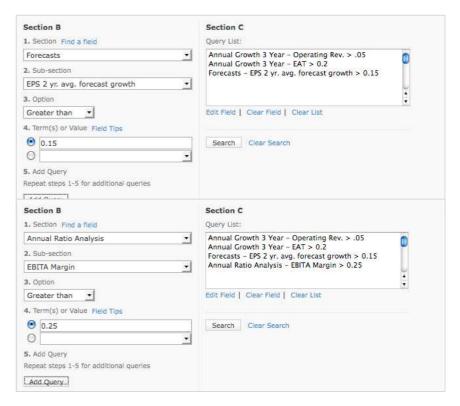

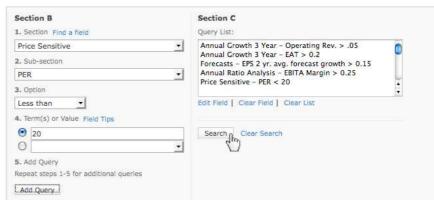

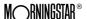

## Example 2: Financial Search

Search the GICS Sector, Industrials and Listed companies only to determine:

- The stocks that have posted the greatest increase in free cash flow over the past five years
- What is their return on invested capital?
- Display their debt to see if it has increased or decreased over this period.

#### **Process**

#### Section A

Search Scope:

Listed Companies only

GICS Sector:

Industrials

#### **Section B**

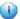

- 1. Section
  - Annual Growth 5 year
- 2. Sub-section
  - Free Cash Flow
- 3. Option
  - Rank highest
- 4. Value (leave blank)
- 5. Add Query

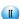

- 1. Section
  - Annual Ratio Analysis
- 2. Sub-section
  - ► ROIC
- **3.** Option
  - Display only
- 4. Value (leave blank)
- 5. Add Query

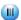

- 1. Section
  - Annual Growth 5 year
- 2. Sub-section
  - ► Net Debt
- **3.** Option
  - Display only
- 4. Value (leave blank)
- **5.** Add Query
- 6. Search

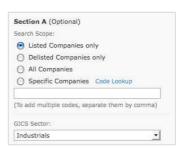

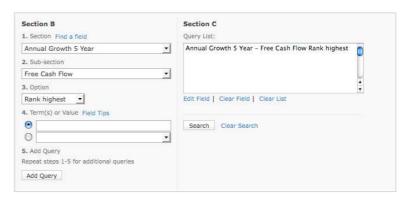

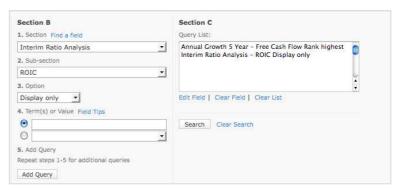

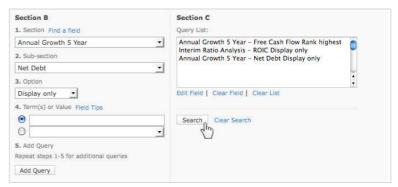

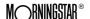

## Example 3: Financial Search

Search peer group comparisons in the GICS Media Industry Group to find which stocks meet the following criteria:

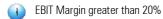

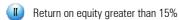

Display their PER

Display their dividend yield

### **Process**

#### **Section A**

Search Scope:

Listed Companies only

GICS Sector:

Consumer Discretionary

GICS Industry group:

Media

GICS industry:

Media

#### **Section B**

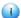

- 1. Section
  - Annual Ratio Analysis
- 2. Sub-section
  - ► EBIT Margin
- 3. Option
  - Greater than
- 4. Value
  - **▶** 2
- 5. Add Query

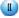

- 1. Section
  - Annual Ratio analysis
- 2. Sub-section
  - ► ROE
- 3. Option
  - Greater than
- 4. Value
  - ▶ 15
- 5. Add Query

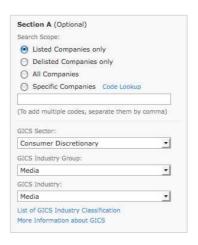

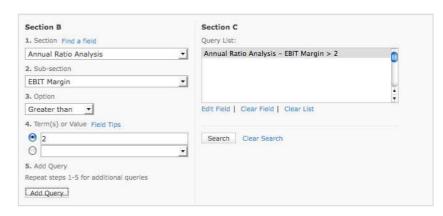

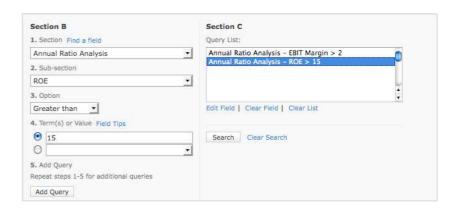

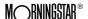

### Example 3: Financial Search (continued)

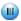

- 1. Section
  - Price Sensitive
- 2. Sub-section
  - ▶ PER
- 3. Option
  - Display only
- 4. Value (leave blank)
- 5. Add Query

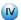

- 1. Section
  - Price Sensitive
- 2. Sub-section
  - Dividend Yield
- 3. Option
  - Display only
- 4. Value (leave blank)
- 5. Add Query
- 6. Search

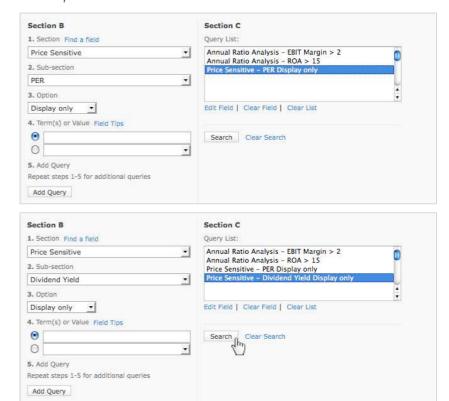

# Example 4: Financial Search

Search the half yearly performance data of listed companies only, to determine:

- Companies with market capitalisation greater than \$500 million
- Companies which have posted the greatest increase in free cash flows over the last half year compared to the previous corresponding period.
- Display days payables
- Display days receivables

#### **Process**

### Section A

Search Scope:

Listed Companies only

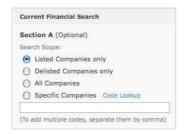

### Section B

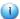

- 1. Section
  - Price Sensitive
- 2. Sub-section
  - Market Cap.
- 3. Option
  - Greater than
- 4. Value
  - ▶ 500m
- 5. Add Query

| Section B                               | Section C                                 |   |
|-----------------------------------------|-------------------------------------------|---|
| 1. Section Find a field                 | Query List:                               |   |
| Price Sensitive                         | Price Sensitive - Market Cap. > 500000000 | 0 |
| 2. Sub-section                          |                                           | - |
| Market Cap.                             |                                           |   |
| 3. Option                               |                                           |   |
| Greater than                            | Edit Field   Clear Field   Clear List     |   |
| 4. Term(s) or Value Field Tips          |                                           |   |
| ● 500m                                  | Search Clear Search                       |   |
| 0                                       | <u> </u>                                  |   |
| 5. Add Query                            |                                           |   |
| Repeat steps 1-5 for additional queries |                                           |   |
| Add Query                               |                                           |   |

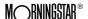

## Example 4: Financial Search (continued)

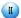

- 1. Section
  - Interim Growth 1 year
- 2. Sub-section
  - Free Cash Flow
- 3. Option
  - Rank Highest
- 4. Value (leave blank)
- 5. Add Query

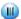

- 1. Section
  - ▶ Interim Ratio Analysis
- 2. Sub-section
  - Days Payables
- 3. Option
  - Display only
- 4. Value (leave blank)
- 5. Add Query
- 6. Search

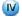

- 1. Section
  - ► Interim Ratio Analysis
- 2. Sub-section
  - Days Receivables
- 3. Option
  - Display only
- 4. Value (leave blank)
- 5. Add Query
- 6. Search

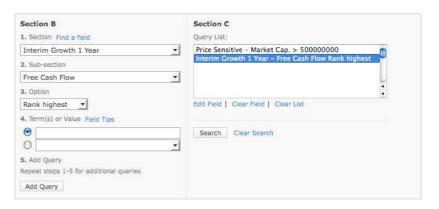

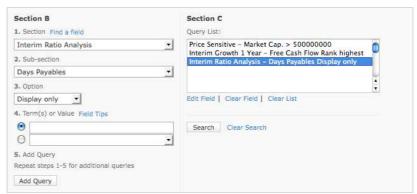

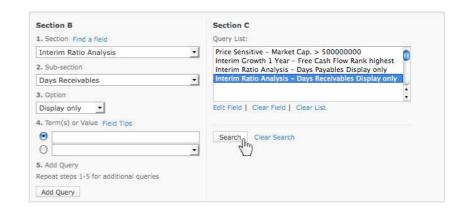

# Example 5: Formula Search

Find stocks that currently have a current market capitalisation less than the value of cash assets plus property assets.

### **Process**

#### Section A

Search Scope:

► Listed Companies only

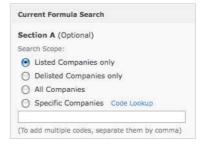

•

1. Section Find a field Price Sensitive

Less than 
4. Term(s) or Value Field Tips

2. Sub-section Market Cap

5. Add Query

Add Query

Repeat steps 1-5 for additional queries

#### **Section B**

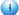

- 1. Section
  - Price sensitive
- 2. Sub-section
  - Market Cap.
- 3. Option
  - Less than
- 4. Value

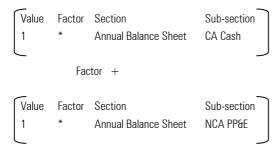

5. Add Query

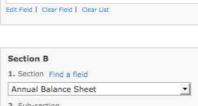

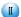

- 1. Section
  - Annual Balance Sheet
- 2. Sub-section
  - CA Cash
- 3. Option
  - Display only
- 4. Value (leave blank)
- 5. Add Query

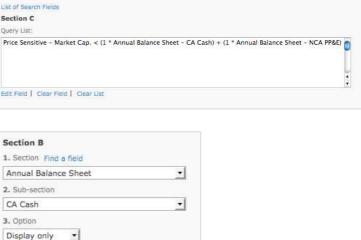

Section

Annual Balance Sheet

Annual Balance Sheet

CA Cash

NCA PP&E

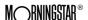

# Example 5: Formula Search (continued)

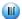

- 1. Section
  - Annual Balance Sheet
- 2. Sub-section
  - ► PP&E
- 3. Option
  - Display only
- 4. Value (leave blank)
- 5. Add Query
- 6. Search

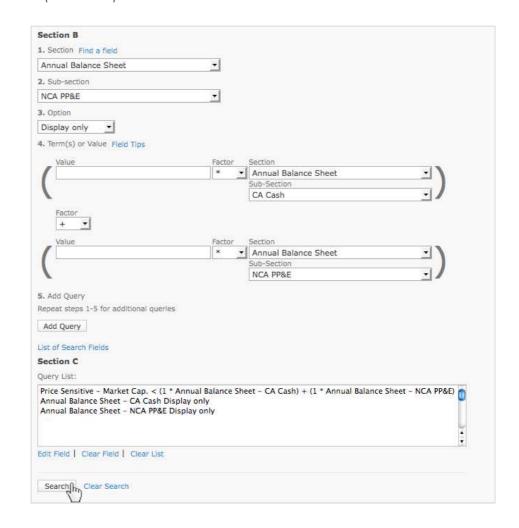

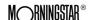